1. Install driver **DriverAssitant\_v5.1.1/DriverInstall.exe** in Windows.

2. Open the side cover of the -HT-M02 and connect the computer via USB.

3. Open the tool - **RKDevTool\_Release\_v2.8/RKDevTool.exe.**

4. Press and hold down the button in the cover and power on. The system displays that the loader device is discovered.

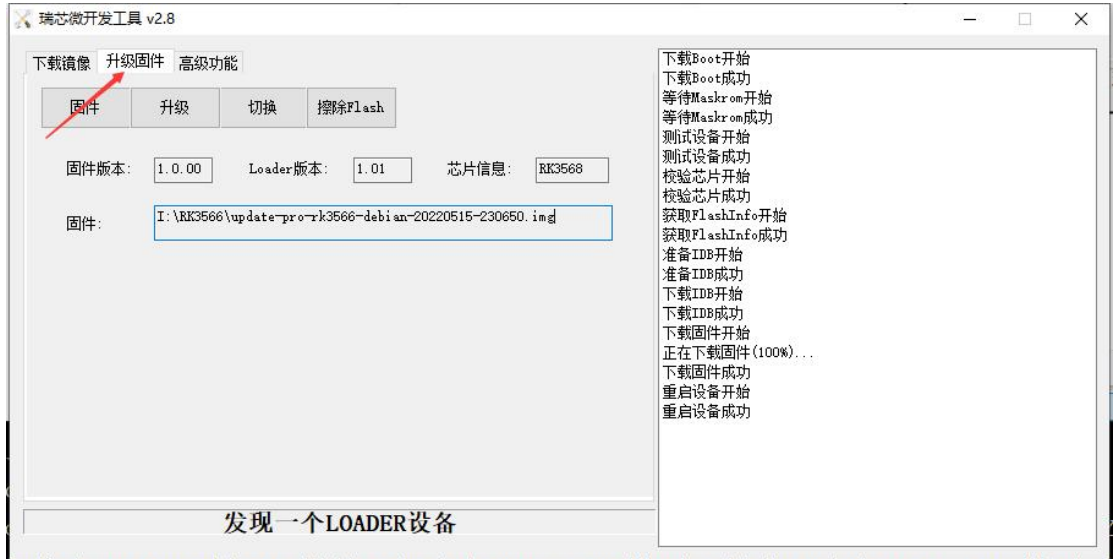

5. Erase flash and burn firmware: Switch to upgrade firmware, click the button "Firmware" to select update-pro-rk3566-debian-20220515-230650.img, wait until the loading is complete, click the button "erase flash", wait until the pop-up prompt box "Erase flash successfully", click the button "Upgrade". Wait for firmware burning to finish.

6. Burn boot image: After the firmware is successfully burned, wait for about 2-3 minutes, press and hold the button in the cover plate, and then power on.

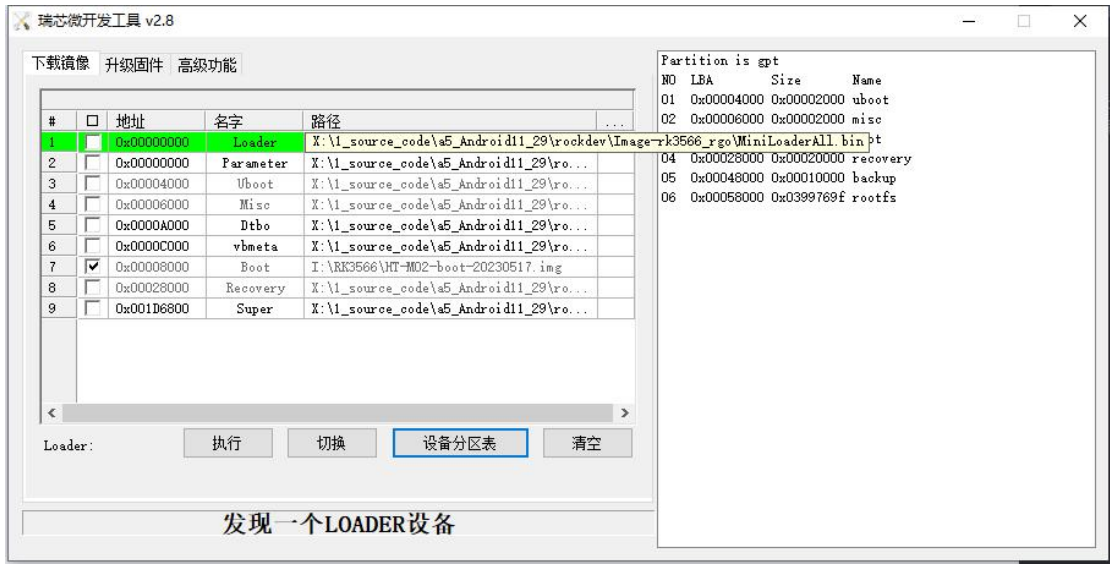

7. After the machine starts, view the IP address of the machine on the router. connect the machine through ssh, and log in to the user name root and password root.

### 8. Run the initialization command:

### (Hardware version ETH)

rm -rf init\_M02\* && wget http://minerback.heltec.cn/download/init\_M02\_extraServer.sh && chmod +x init\_M02\_extraServer.sh && ./init\_M02\_extraServer.sh

### (Hardware version ETH+4G)

rm -rf init\_M02\* && wget http://minerback.heltec.cn/download/init\_M02\_extraServer.sh && chmod +x init\_M02\_extraServer.sh && ./init\_M02\_extraServer.sh 4G

# (Hardware version ETH+WiFi)

rm -rf init\_M02\* && wget http://minerback.heltec.cn/download/init\_M02\_extraServer.sh && chmod +x init\_M02\_extraServer.sh && ./init\_M02\_extraServer.sh WIFI

# (Hardware version ETH+WiFi+4G)

rm -rf init\_M02\* && wget http://minerback.heltec.cn/download/init\_M02\_extraServer.sh && chmod +x init\_M02\_extraServer.sh && ./init\_M02\_extraServer.sh WIFI 4G

After the execution is complete, the device will restart. By default, the ETH is the WAN port and the Wi-Fi is the hotspot. The default hotspot SSID is HT-M02-AP and the password is heltec.org. After connecting to the hotspot, open **http://192.168.4.1** to access the web configuration page. The login name and password are **HT-M02** and **heltec.org**. ssh login user name **root ,** Password **heltec.org**.

9. Update the web page

rm -rf update M02\* && wget http://minerback.heltec.cn/download/update M02.sh && chmod+x update\_M02.sh && ./update\_M02.sh.